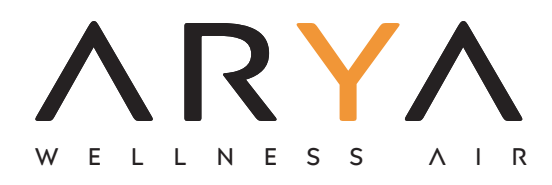

# WIFI MANUALE

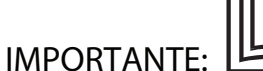

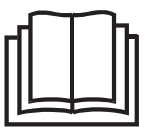

Leggere attentamente questo manuale prima dell'in stallazione o prima di azionare la macchina. Si prega di conservare il manuale per cunsultazioni future.

Si prega di controllare i modelli applicabili, tecnici dati, F-GAS (se presente) e informazioni sul produttore dal "Manuale di istruzioni - Scheda prodotto" nell'imballo dell'unità esterna.

(Solo prodotti dell'Unione Europea)

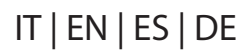

#### **1. installazione**

1.1 Spegnere il climatizzatore, aprire il pannello del climatizzatore .

1.2 Svitare la vite della scatola WiFi. La posizione della scatola WIFI può variare in base al modello di condizionatore d'aria.

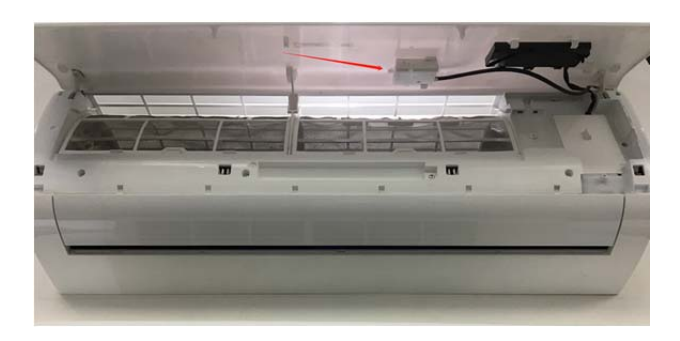

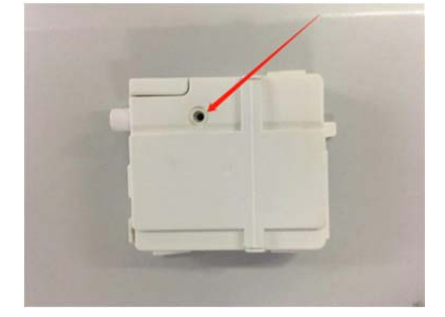

1.3 Inserire il modulo WiFi come mostrato in figura con la scritta "Smart Kit" rivolta verso di voi.

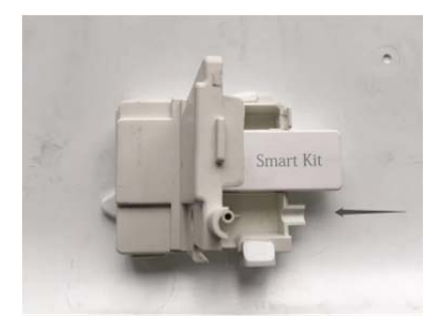

**2. Collegamento per il download dell'app**

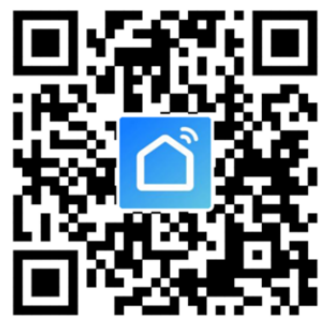

Suggerimenti: puoi scaricare e installare "smart life" cercando negli app store di Apple e Google.

#### **3. Istruzioni operative**

#### 3.1. Registra account:

Quando apri l'App per la prima volta, avvia la registrazione. Tocca "Registrati" nell'angolo in alto a destra della pagina di accesso, digita il tuo indirizzo e-mail o il numero di cellulare, tocca "Avanti" e ricevi un codice di verifica. Digita il codice e conferma la password, quindi tocca "Conferma". Dopo aver verificato con successo, il processo di registrazione è terminato e l'App va alla home page.

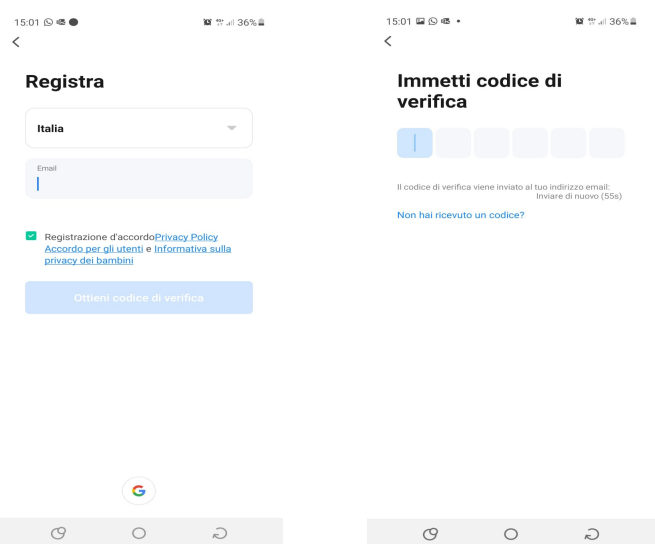

#### **3.2. Come aggiungere un dispositivo?**

3.2.1 Assicurarsi che il dispositivo sia nello stato di attesa connessione. In caso contrario, ripristinare il dispositivo tramite uno dei seguenti due metodi:

1. Premere a lungo il pulsante di ripristino per 5 secondi-suona il cicalino-l'icona WIFI sul dispositivo lampeggia rapidamente (circa 3 volte/s). Quindi indica che il dispositivo è stato ripristinato correttamente ed è entrato in modalità Smart.

2. Accendere il condizionatore d'aria e premere il pulsante "DISPLAY" 6 volte in 7 secondi - il cicalino suona - l'icona WIFI sul dispositivo lampeggia velocemente (circa 3 volte/s). Quindi significa che il dispositivo è stato ripristinato correttamente ed è entrato in modalità di connessione rapida.

3.2.2 Aprire l'app, toccare【Aggiungi dispositivo】 ,seleziona la tua rete Wi‐Fi, digita la password del tuo router Wi‐Fi e tocca "Avanti" . Quindi inizia la configurazione di rete.

3.2.3 Quando la configurazione ha esito positivo, è possibile visualizzare l'interfaccia dell'app come mostrato nello screenshot seguente.

3.2.4 Toccare su【Fatto】 ,potresti vedere l'interfaccia di un elenco di dispositivi come mostrato nello screenshot qui sotto.

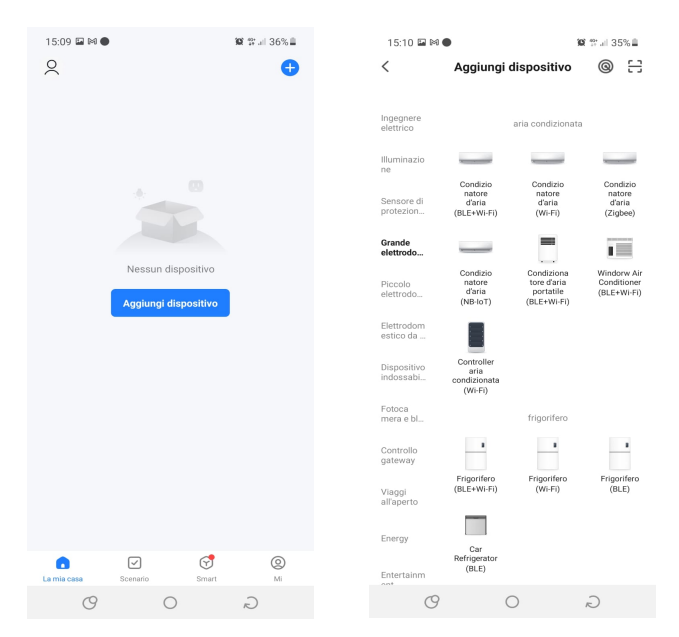

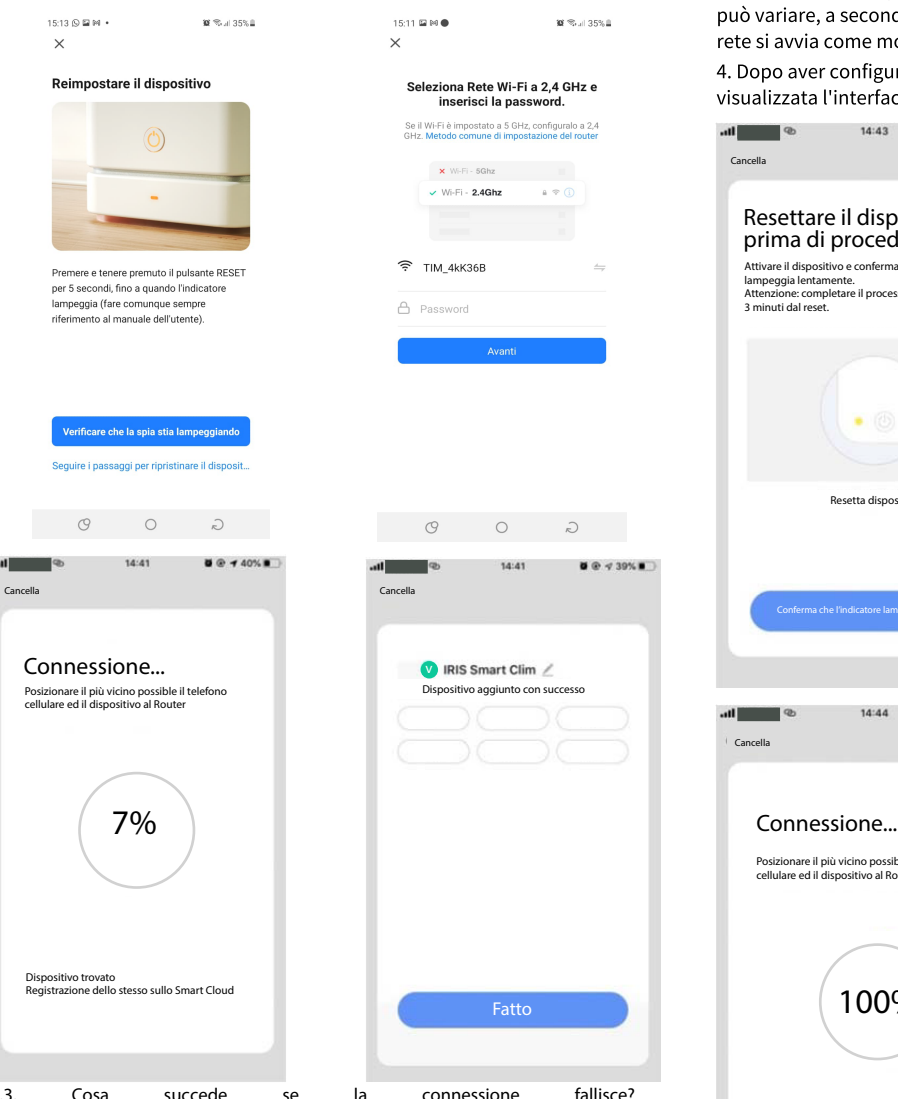

Connettersi all'hotspot denominato "SmartLife - XXXX" (il nome del WIFI può variare, a seconda del prodotto effettivo), quindi la configurazione di rete si avvia come mostrato nello screenshot.

4. Dopo aver configurato correttamente la rete, toccare "Fatto" e viene visualizzata l'interfaccia dell'elenco dei dispositivi.

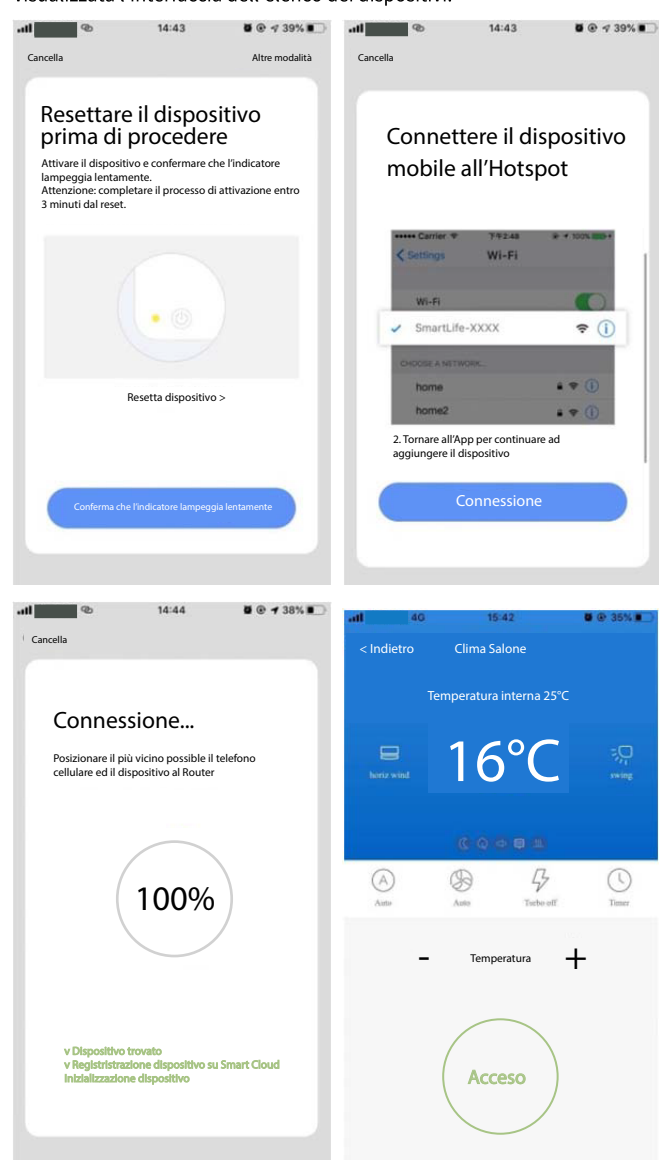

## **4. WIFI Attenzioni**

**4.1 Notiche importanti**

Per evitare danni inutili, tieni presente le sequenti specifiche:

Si prega di non utilizzare il Wi‐Fi dove il dispositivo wireless non è consentito, come aeroporti, luoghi medici ed ecc.

Si prega di non accendere lo smartphone in luoghi pericolosi, come distributori di benzina, produttori di carburante o prodotti chimici, ecc. Si prega di non utilizzare dispositivi non corrispondenti. Si prega di trovare un professionista per installare e riparare il Wi‐Fi. Si prega di fare riferimento al manuale dell'utente per i metodi di connessione dettagliati, si prega di non utilizzare a caso dispositivi non corrispondenti.

#### **4.2 Notiche**

4.2.1 La qualità del controllo dell'app è influenzata dallo smartphone, dalla rete Wi-Fi, distanza dal router e lo stato della rete Internet. A volte non è molto preciso per i motivi precedentemente elencati. Esso non ha niente a che fare con il condizionatore stessod

4.2.2 Se non riesci a controllare il dispositivo con il tuo smartphone, controlla prima lo stato di Internet, quindi controlla se è connesso correttamente con il condizionatore d'aria; Se queste circostanze vanno bene, elimina prima il dispositivo dalla tua app e ricomincia da capo le procedure dal passaggio 3.2. 4.2.3 Se non è ancora possibile risolvere i problemi con i metodi di cui sopra, si prega di controllare il condizionatore d'aria con il normale telecomando e quindi richiedere il servizio post-vendita.

3.3. Cosa succede se la connessione fallisce? Quando la connessione fallisce, comparirà l'immagine qui sotto riportata. Prova a configurare nuovamente la rete o passa alla modalità AP.

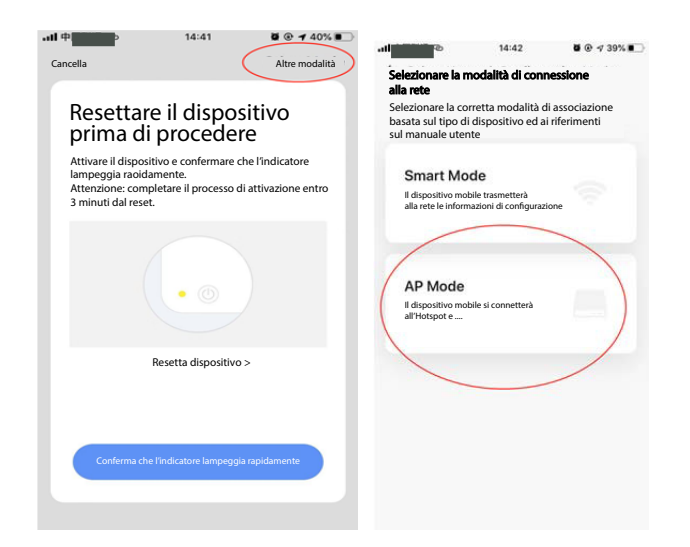

3.3.1. Continuare a connettersi cambiando modalità di connessione

1. Toccare **[Modalità APa** , configurare la rete tramite la modalità AP con le seguenti procedure.

2. Passare il condizionatore d'aria alla modalità AP: premere a lungo pulsante resete per 5 secondi fino all'emissione di un suono, l'icona sul dispositivo lampeggerà lentamente (approssivativamente 1,5 volte/ s). Indica che il condizionatore d'aria è entrato in modalità AP

3.Connettere il dispositivo all'hotspot: premere su Connecta (aprire le impostazioni del telefono-WLAN),

# **1. installation**

1.1 Power off the air conditioner, Open the air conditioner panel as shown in the figure.

1.2 Unscrew WiFi box screws. Different types of air conditioners,Location of WiFi boxes may be different.

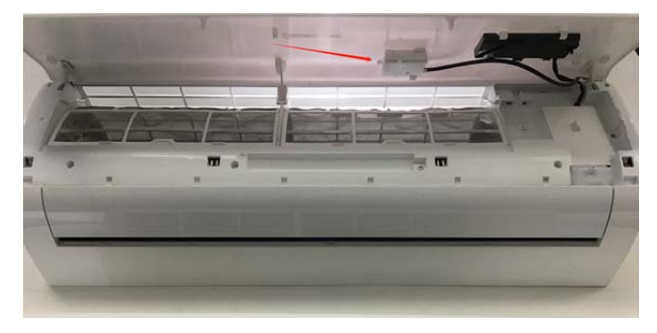

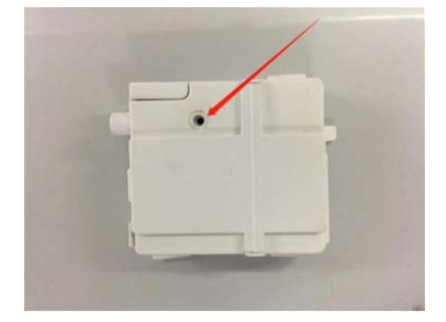

1.3 Insert WiFi module as shown in the figure(The "Smart kit" is marked face up)

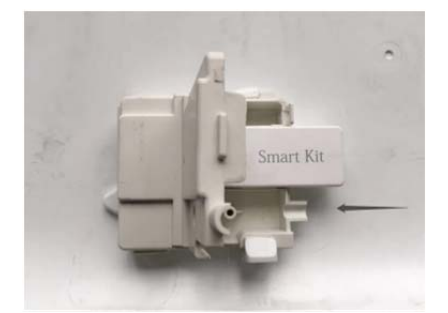

# **2. App download link**

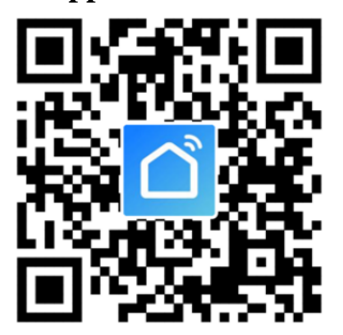

Tips:You can download and install "smart life" by searching the Apple and Google app stores.

3. Operation instruction

**3.1. Register account**:

When you open the App for the first time, start your registration. Tap on "Register" at upper right corner of the login page, Type in your Email address or mobile number, tap on "Next" and receive a verification code. Type in the code and confirm your password, and then tap on "Confirm". After successful verification, registration process is finished and App goes to the home page.

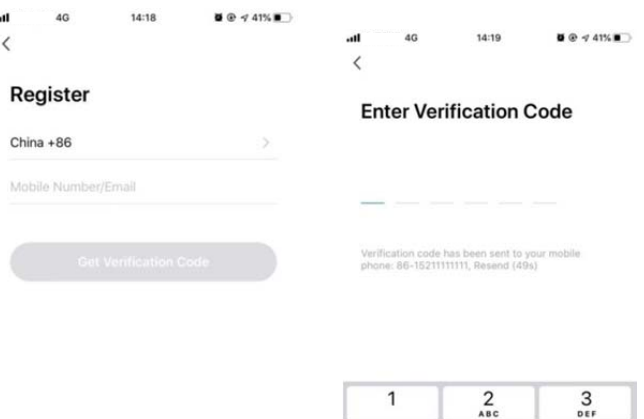

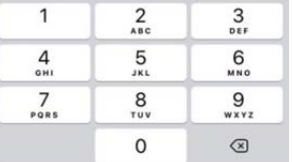

# 3.2. How to add device?

1 Agree User Agreement and Privacy Policy

3.2.1 Please make sure that the device is on the pending status awaiting to be connected. If not, please reset the device via either of the following two methods:

1. Long press the reset-button for  $5s-$  buzzer soundsthe WIFI icon on device is quickly flashing (approx. 3 times/s). Then it indicates that the device is successfully reset and has entered into Smart mode.

2. Turn on the air conditioner and Press the "DISPLAY" button 6 times in 7 seconds - buzzer sounds the WIFI icon on device is quickly flashing (approx. 3times/s). Then it means that the device is successfully reset and has entered into quick connect mode.

3.2.2 Open the App, tap on 【Add device】 , select your own Wi-Fi network, type in your own Wi-Fi router password and tap on " Next" . Then the network configuration starts.

3.2.3 When configuration is successful, you could see the app interface as shown in the screenshot below.

3.2.4 Tap on【Done】 , you could see the interface of a device list as shown in the screenshot below.

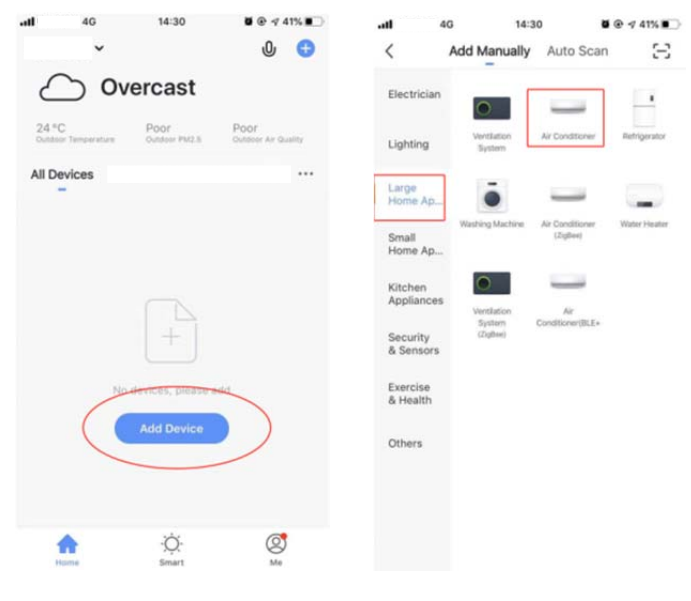

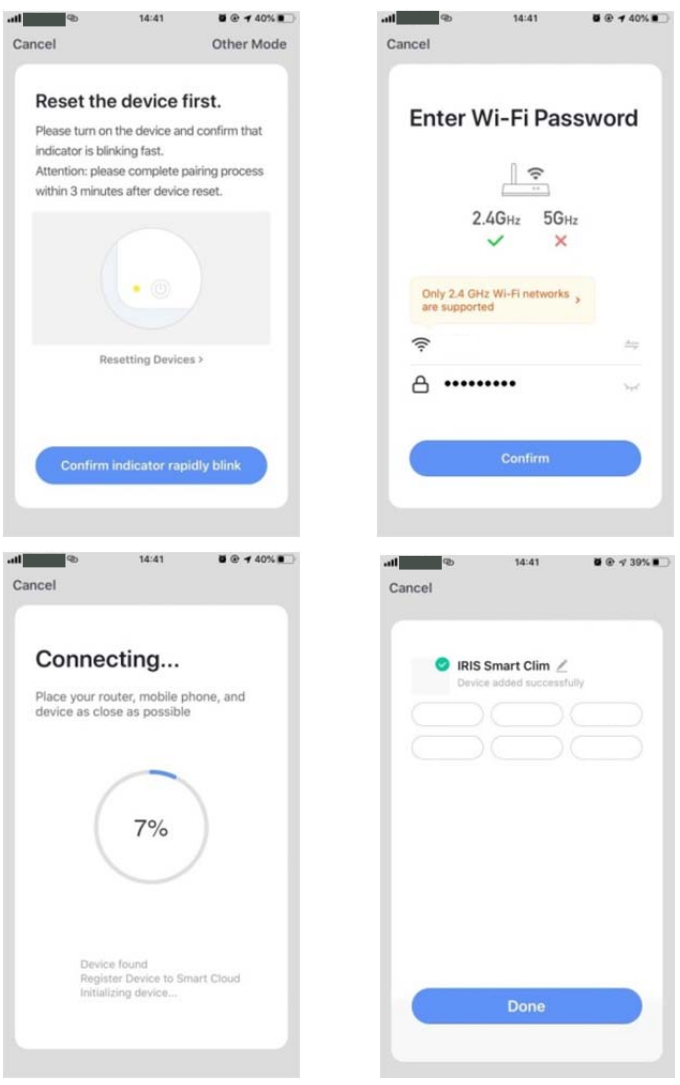

# 3.3. What if connection failed?

When the connection failed, you could see the the App interface as shown in the screenshot below. Please try to configure network again or switch to AP mode.

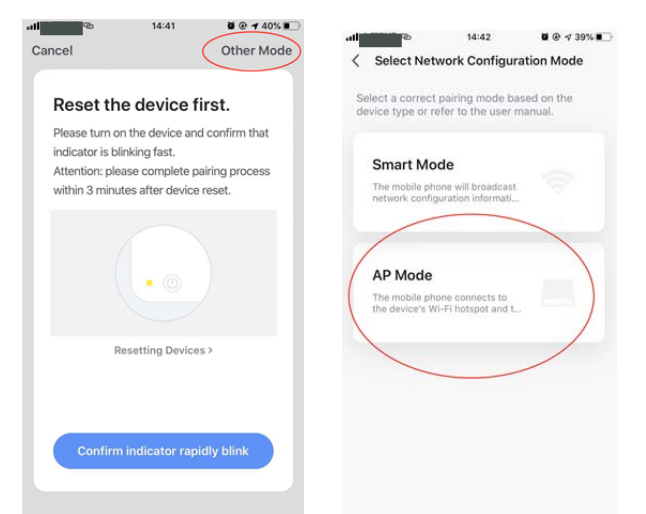

3.3.1. Continue to connect by switching other connection mode.

1.Tap on【AP mode】, configure network via AP mode with the following procedures. 2. Switch Air conditioner to AP mode: When it is under smart

mode, long press<br>reset-button for 5 seconds-buzzer sounds— the heating icon

on device is slowly flashing (approx. 1.5 times/s). It indicates<br>the Air conditioner has entered into AP mode<br>3. Connect to device hotspot: Tap on 【Connect】 (open<br>phone settings-WLAN),

connect to the hotspot named "SmartLife‐XXXX" (The name of WIFI may vary, depending on the actual product), then the network configuration starts as shown in the screenshot. 4. After successful network configuration, tap on "Done" and

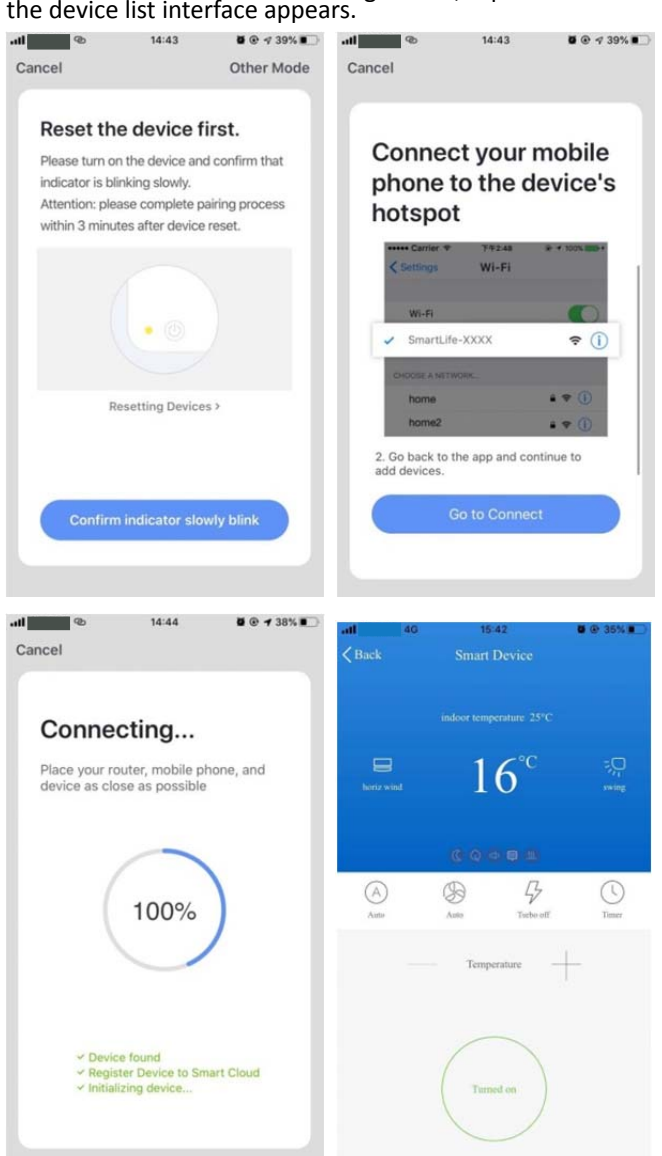

### the control of the control of the con-4.WIFI Attentions **4.1 Important notifications**

To prevent unnecessary harm, please keep in mind of the following notifications

Please don't use Wi-Fi where the wireless device is not allowed, such as airport,

medical places and etc.

Please don't turn on your smartphone in dangerous places, such as gas station, fuel or chemicals manufactures, and etc. Please don't use mismatched devices.

Please find a professional to install and fix the Wi‐Fi.

Please refer to the user manual for the detailed connection methods, please don't randomly use mismatched devices.

**4.2 Notifications**:

4.2.1 The App control quality is affected by your smartphone, Wi‐Fi network,

distance with router, and internet status. Sometime it is not very smooth. It has

nothing to do with air conditioner itself;

4.2.2 If you find it failed to control with your smartphone, please check your internet status at first, then check whether it is successfully connected with air conditioner; If these circumstances are alright, please delete the device first on your App and start the procedures all over again from the step 3.2.

4.2.3 If you still cannot solve the issues with the methods above, please control the Air conditioner with your normal remoter and then request for after‐sale service.

1.1 Apague el acondicionador de aire. Abra el panel del acondicionador de aire como se muestra en la figura.

1.2 Desatornille los tornillos de la caja WiFi. Diferentes tipos de acondicionadores de aire, la ubicación de las cajas WiFi puede ser diferente.

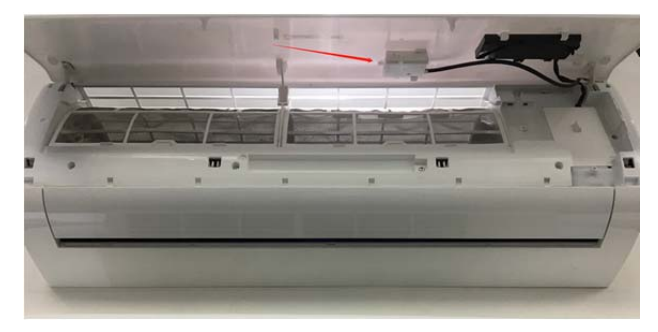

**1. instalación** Cuando abra la aplicación por primera vez, inicie su registro. Toque "Registrarse" en la esquina superior derecha de la página de inicio de sesión, escriba su dirección de correo electrónico o número de teléfono móvil, toque "Siguiente" y reciba un código de verificación. Escriba el código y confirme su contraseña, y luego toque "Confirmar". Después de una verificación exitosa, el proceso de registro finaliza y la aplicación va a la página de inicio.

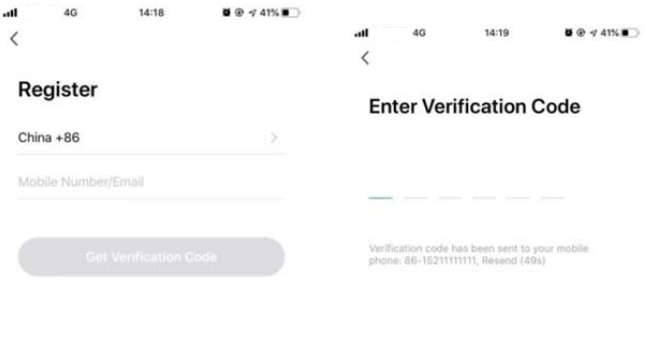

 $\overline{1}$ 

 $\overline{4}$ 

 $\frac{7}{2}$ 

 $\frac{3}{25}$ 

 $6\nu$ 

 $9\nu x^2$ 

 $\circledcirc$ 

 $\frac{2}{486}$ 

 $\frac{5}{15}$ 

 $\frac{8}{141}$ 

 $\Omega$ 

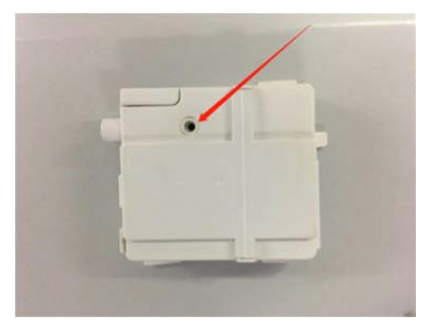

1.3 Inserte el módulo WiFi como se muestra en la figura (el "Smart kit" está marcado hacia arriba)

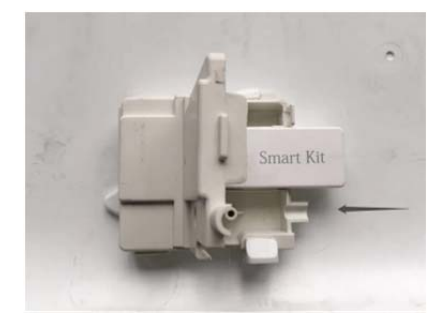

**2. Enlace de descarga de la aplicación**

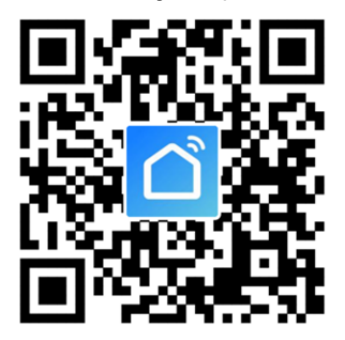

Sugerencias: puede descargar e instalar "vida inteligente" buscando en las tiendas de aplicaciones de Apple y Google.

3. Instrucciones de operación

**3.1. Registrar Cuenta**:

# 1 Agree User Agreement and Privacy Policy

3.2. ¿Cómo agregar un dispositivo? 3.2.1 Asegúrese de que el dispositivo esté en estado pendiente esperando ser conectado. De lo contrario, reinicie el dispositivo a través de cualquiera de los dos métodos siguientes:

1. Mantenga presionado el botón de reinicio durante 5 segundos-suena el zumbadorel ícono WIFI en el dispositivo parpadea rápidamente (aprox. 3 veces/s). Luego indica que el dispositivo se restableció con éxito y entró en modo inteligente.

2. Encienda el aire acondicionado y presione

el botón "DISPLAY" 6 veces en 7 segundos, el zumbador suena, el ícono de WIFI en el dispositivo parpadea rápidamente (aprox. 3 veces/s). Entonces significa que el dispositivo se restableció con éxito y entró en el modo de conexión rápida.

3.2.2 Abra la aplicación, toque【Añadir dispositivo】 ,seleccione su propia red Wi-Fi, escriba su propia contraseña de enrutador Wi-Fi y toque "Siguiente". Luego comienza la configuración de la red.

3.2.3 Cuando la configuración sea exitosa, podrá ver la interfaz de la aplicación como se muestra en la siguiente captura de pantalla.

3.2.4 Pulse sobre【Hecho】 ,podría ver la interfaz de una lista de dispositivos como se muestra en la captura de pantalla a continuación.

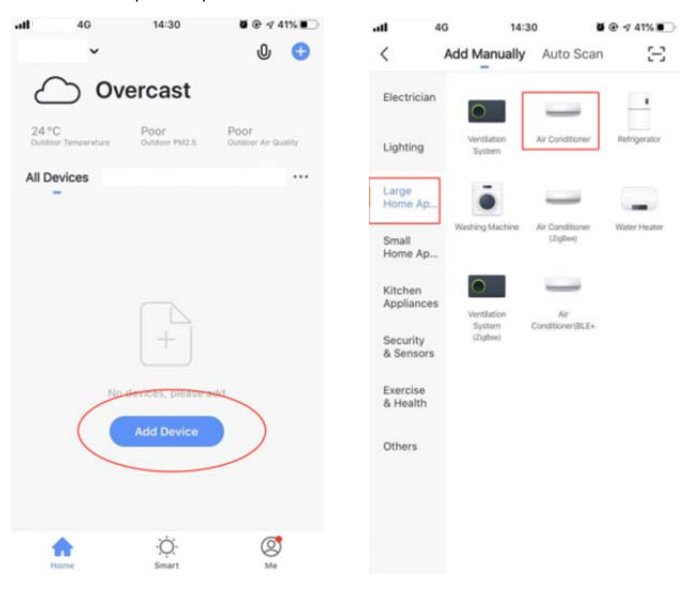

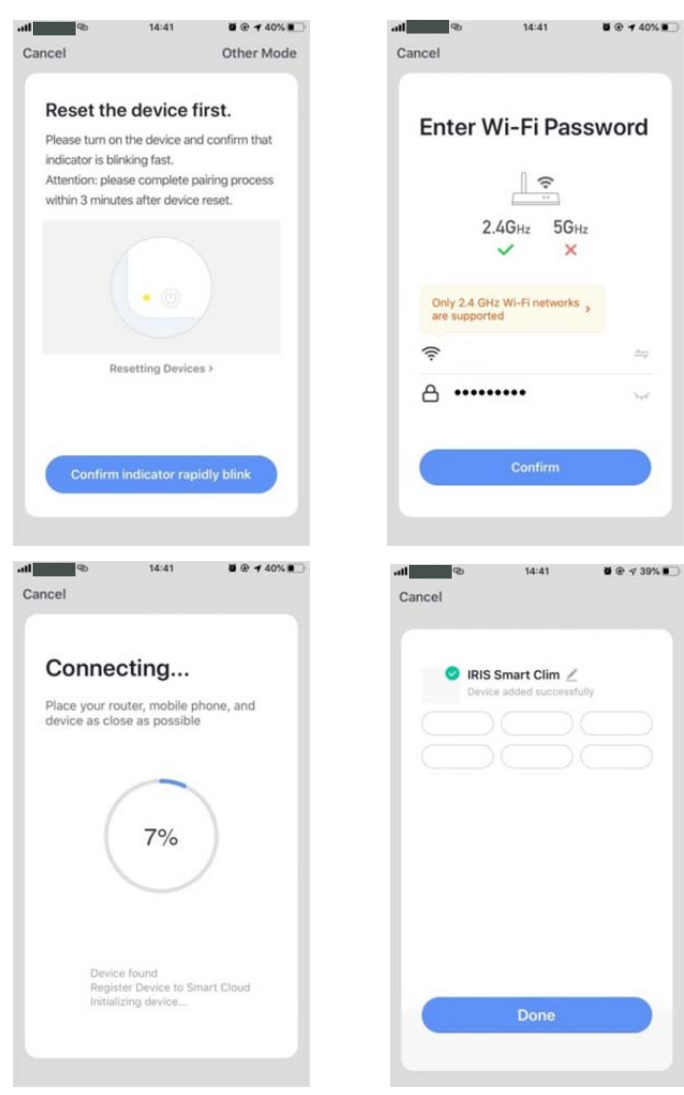

# 3.3. ¿Qué pasa si falla la conexión?

Cuando falla la conexión, puede ver la interfaz de la aplicación como se muestra en la siguiente captura de pantalla. Intente configurar la red nuevamente o cambie al modo AP.

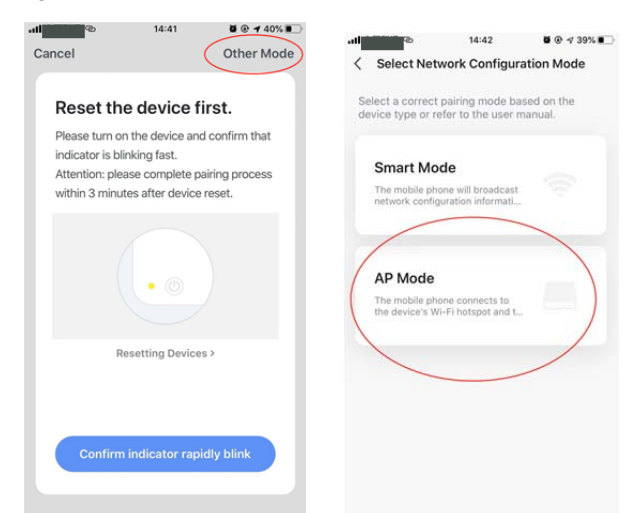

#### 3.3.1. Continúe conectándose cambiando otra conexión modo.

1. Toque en【Modo AP】,configure la red a través del modo AP con los siguientes procedimientos.

2. Cambie el aire acondicionado al modo AP: cuando esté en modo inteligente, mantenga presionado

botón de reinicio durante 5 segundos: suena el zumbador-el icono de calentamiento del dispositivo parpadea lentamente (aprox. 1,5 veces/s). Indica que el aire acondicionado ha entrado en modo AP

3. Conéctese al punto de acceso del dispositivo: Toque en【Conectar】 (abra la configuración del teléfono: WLAN),

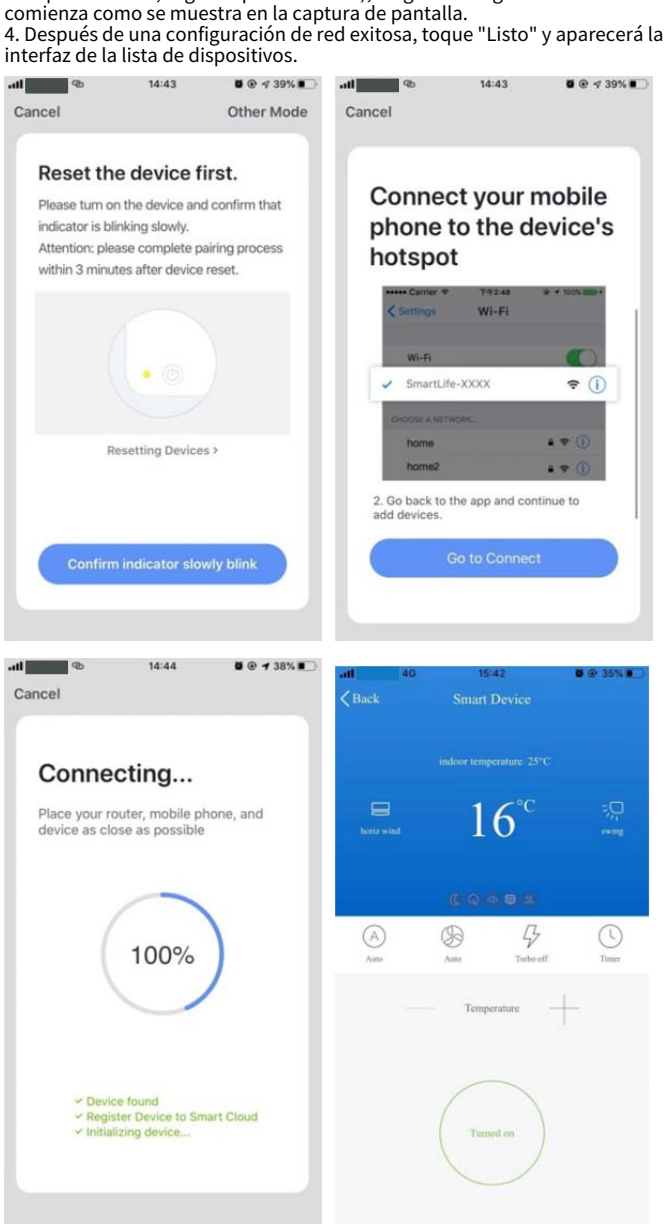

conéctese al punto de acceso denominado "SmartLife‐XXXX" (el nombre de WIFI puede variar, según el producto real), luego la configuración de la red

# 4. Atenciones WIFI **4.1 Notificaciones importantes**

Para evitar daños innecesarios, tenga en cuenta las siguientes notificaciones

No utilice Wi-Fi donde el dispositivo inalámbrico no esté permitido, como aeropuertos,

#### lugares médicos y etc.

No encienda su teléfono inteligente en lugares peligrosos, como gasolineras, fábricas de combustible o productos químicos, etc. No utilice dispositivos que no coincidan.

Busque un profesional para instalar y reparar el Wi-Fi. Consulte el manual del usuario para conocer los métodos de conexión

#### detallados, no use dispositivos que no coincidan al azar. **4.2 Notificaciones:**

4.2.1 La calidad del control de la aplicación se ve afectada por su teléfono inteligente, red Wi-Fi,

distancia con el enrutador y el estado de Internet. A veces no es muy suave. Tiene

nada que ver con el aire acondicionado en sí;

4.2.2 Si encuentra que no se pudo controlar con su teléfono inteligente, primero verifique su estado de Internet, luego verifique si está conectado correctamente con el aire acondicionado; Si estas circunstancias son correctas, primero elimine el dispositivo en su aplicación y comience los procedimientos nuevamente desde el paso 3.2.

4.2.3 Si aún no puede resolver los problemas con los métodos anteriores, controle el acondicionador de aire con su control remoto normal y luego solicite el servicio posventa.

1.1 Schalten Sie die Klimaanlage aus. Öffnen Sie die Abdeckung der Klimaanlage, wie in der Abbildung gezeigt.

1.2 Lösen Sie die Schrauben der WLAN-Box. Verschiedene Arten von Klimaanlagen, Standort der WiFi-Boxen kann unterschiedlich sein.

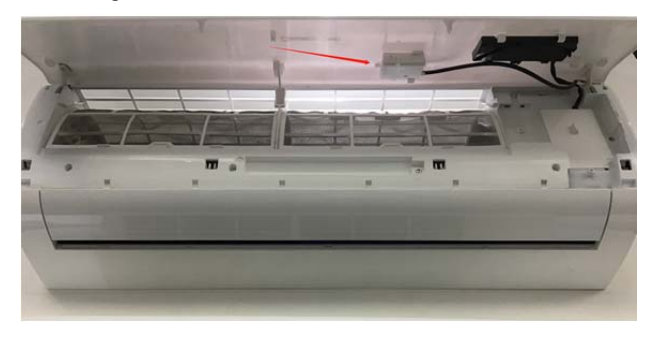

**1. Einbau** Wenn Sie die App zum ersten Mal öffnen, starten Sie Ihre Registrierung. Tippen Sie oben rechts auf der Anmeldeseite auf "Registrieren", geben Sie Ihre E-Mail-Adresse oder Handynummer ein, tippen Sie auf "Weiter" und erhalten Sie einen Bestätigungscode. Geben Sie den Code ein, bestätigen Sie Ihr Passwort und tippen Sie dann auf "Bestätigen". Nach erfolgreicher Verifizierung ist der Registrierungsprozess abgeschlossen und die App geht auf die Startseite.

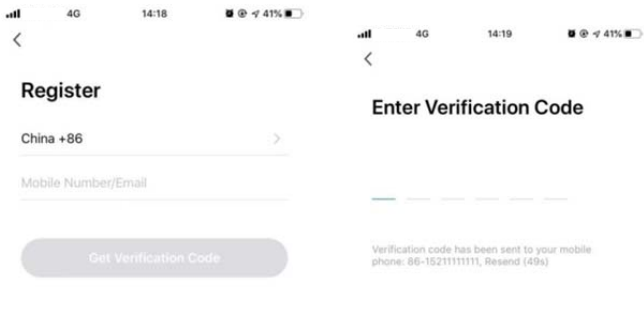

 $\overline{1}$ 

 $\overline{4}$ 

 $\frac{7}{2}$ 

 $\frac{2}{486}$ 

 $\frac{5}{15}$ 

 $\frac{8}{10}$ 

 $\Omega$ 

 $\frac{3}{25}$ 

 $6\overline{6}$ 

 $9\nu x^2$ 

 $\overline{a}$ 

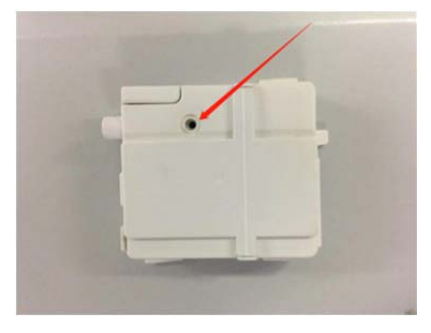

1.3 WLAN-Modul wie in der Abbildung gezeigt einsetzen (Das "Smart Kit" ist mit der Vorderseite nach oben markiert)

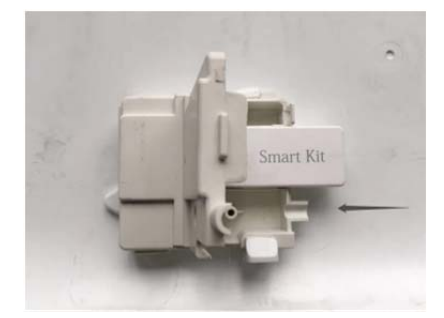

# **2. App-Download-Link**

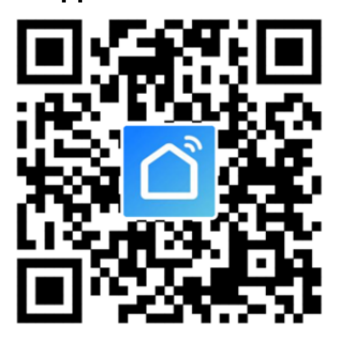

Tipps: Sie können "Smart Life" herunterladen und installieren, indem Sie in den Apple- und Google-App-Stores suchen.

# 3. Bedienungsanleitung

**3.1. Account registrieren**:

# 3.2. Wie füge ich ein Gerät hinzu?

1 Agree User Agreement and Privacy Policy

3.2.1 Bitte stellen Sie sicher, dass sich das Gerät im ausstehenden Status befindet und darauf wartet, verbunden zu werden. Wenn nicht, setzen Sie das Gerät bitte mit einer der beiden folgenden Methoden zurück:

1. Halten Sie die Reset-Taste 5 Sekunden lang gedrückt-Summer ertöntdas WLAN-Symbol auf dem Gerät blinkt schnell (ca. 3 Mal/s). Dann zeigt es an, dass das Gerät erfolgreich zurückgesetzt wurde und in den Smart-Modus gewechselt ist.

2. Schalten Sie die Klimaanlage ein und drücken Sie die "DISPLAY"-Taste 6 Mal in 7 Sekunden – Summer ertönt – Das WLAN-Symbol auf dem Gerät blinkt schnell (ca. 3 Mal/s). Dann bedeutet dies, dass das Gerät erfolgreich zurückgesetzt wurde und in den Schnellverbindungsmodus gewechselt ist.

3.2.2 Öffnen Sie die App, tippen Sie auf【Gerät hinzufügen】,Wählen Sie Ihr eigenes Wi-Fi-Netzwerk aus, geben Sie Ihr eigenes Wi-Fi-Router-Passwort ein und tippen Sie auf "Weiter". Dann beginnt die Netzwerkkonfiguration.

3.2.3 Wenn die Konfiguration erfolgreich war, können Sie die App-Oberfläche sehen, wie im folgenden Screenshot gezeigt.

3.2.4 Tippen Sie auf【Fertig】,Sie könnten die Oberfläche einer Geräteliste sehen, wie im folgenden Screenshot gezeigt.

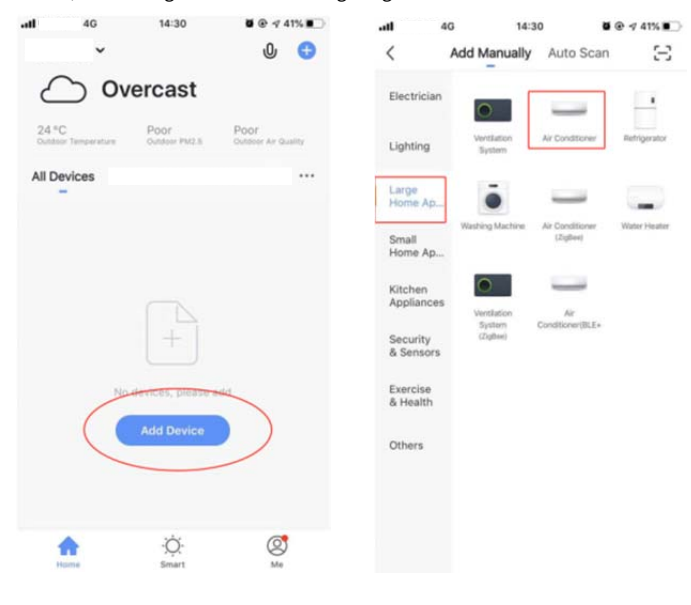

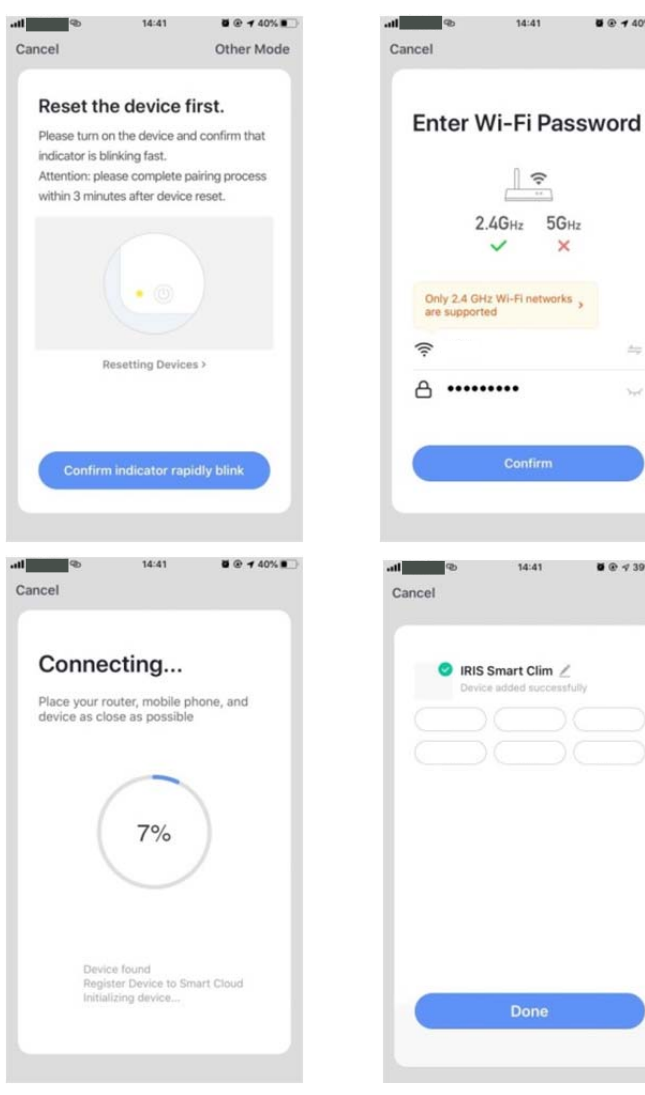

Verbinden Sie sich mit dem Hotspot namens "SmartLife-XXXX" (Der Name des WIFI kann je nach Produkt variieren), dann beginnt die Netzwerkkonfiguration wie im Screenshot gezeigt. 4. Tippen Sie nach erfolgreicher Netzwerkkonfiguration auf "Fertig und die Geräteliste wird angezeigt.

**U @ 7 40% B** 

 $\frac{1}{2}$ 

 $0.939$ %

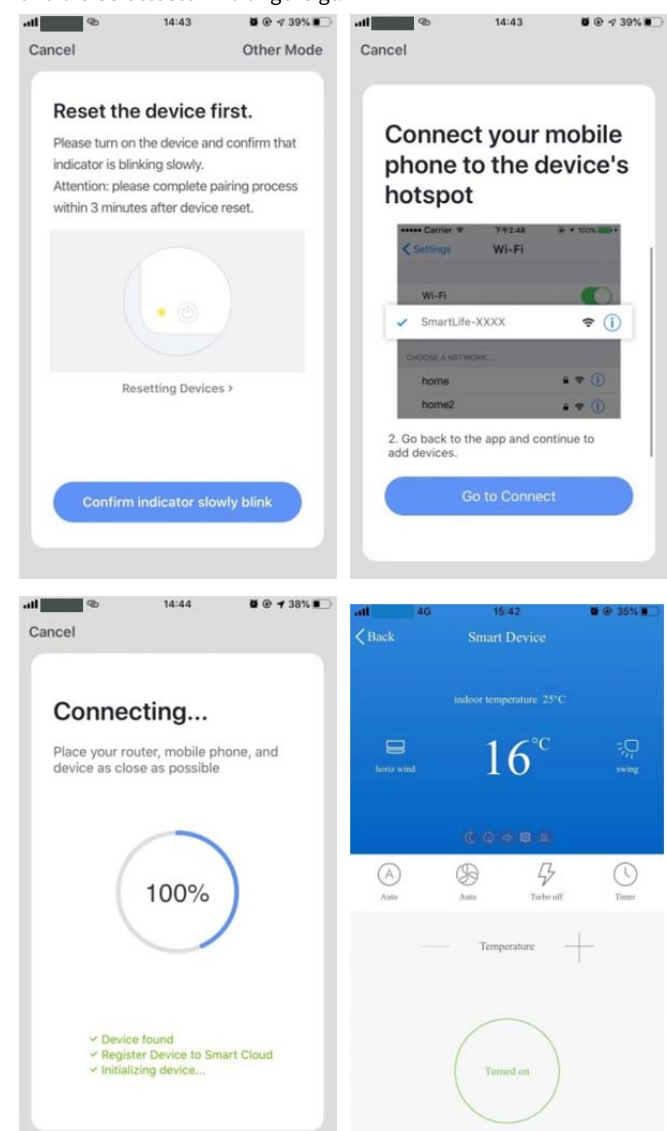

#### 3.3. Was ist, wenn die Verbindung fehlgeschlagen ist?

Wenn die Verbindung fehlgeschlagen ist, können Sie die App-Oberfläche sehen, wie im folgenden Screenshot gezeigt. Bitte versuchen Sie erneut, das Netzwerk zu konfigurieren, oder wechseln Sie in den AP-Modus.

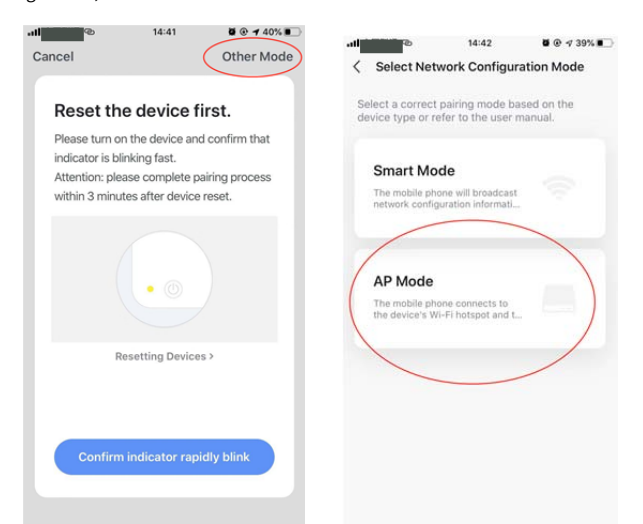

3.3.1. Setzen Sie die Verbindung fort, indem Sie eine andere Verbindung wechseln Modus.

1. Tippen Sie auf【AP-Modus】,Konfigurieren Sie das Netzwerk über den AP-Modus mit den folgenden Verfahren.

2. Schalten Sie die Klimaanlage in den AP-Modus: Wenn sie sich im Smart-Modus befindet, drücken Sie lange

Reset-Taste für 5 Sekunden – Summer ertönt $-$ das Heizsymbol am Gerät blinkt langsam (ca. 1,5 mal/s). Es zeigt an, dass die

Klimaanlage in den AP-Modus gewechselt ist 3. Mit Geräte-Hotspot verbinden: Tippen Sie auf【Verbinden】 ( Telefoneinstellungen-WLAN öffnen),

# 4.WIFI-Hinweise **4.1 Wichtige Benachrichtigungen**

Um unnötigen Schaden zu vermeiden, beachten Sie bitte die folgenden Hinweise

Bitte verwenden Sie Wi-Fi nicht dort, wo das drahtlose Gerät nicht erlaubt ist, wie z. B. am Flughafen,

medizinische Plätze und etc.

Bitte schalten Sie Ihr Smartphone nicht an gefährlichen Orten wie Tankstellen, Kraftstoff- oder Chemikalienherstellern usw. ein. Bitte verwenden Sie keine nicht übereinstimmenden Geräte.

Bitte suchen Sie einen Fachmann auf, um das WLAN zu installieren und zu reparieren. Bitte beziehen Sie sich auf das Benutzerhandbuch für die detaillierten Verbindungsmethoden, bitte verwenden Sie nicht zufällig nicht übereinstimmende Geräte.

#### **4.2 Benachrichtigungen:**

4.2.1 Die Qualität der App-Steuerung wird durch Ihr Smartphone, Wi-Fi-Netzwerk,

Entfernung mit Router und Internetstatus. Manchmal ist es nicht sehr glatt. Es hat

hat nichts mit der klimaanlage selbst zu tun;

4.2.2 Wenn Sie feststellen, dass die Steuerung mit Ihrem Smartphone fehlgeschlagen ist, überprüfen Sie bitte zuerst Ihren Internetstatus und prüfen Sie dann, ob es erfolgreich mit der Klimaanlage verbunden ist. Wenn diese Umstände in Ordnung sind, löschen Sie das Gerät bitte zuerst in Ihrer App und beginnen Sie die Prozeduren erneut ab Schritt 3.2.

4.2.3 Wenn Sie die Probleme mit den oben genannten Methoden immer noch nicht lösen können, steuern Sie die Klimaanlage bitte mit Ihrer normalen Fernbedienung und fordern Sie dann den Kundendienst an.

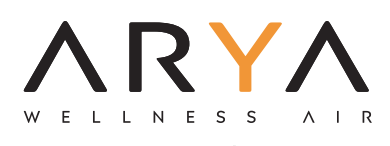

www.aryaclima.it info@aryaclima.it